附件 2:

湖北经济学院法商学院 2020 年普通专升本学生报名费缴费操作指南 第一步: 登录"农行掌上银行",须有农行卡、并开通网上银行,选择"首页" ——"生活 缴费";

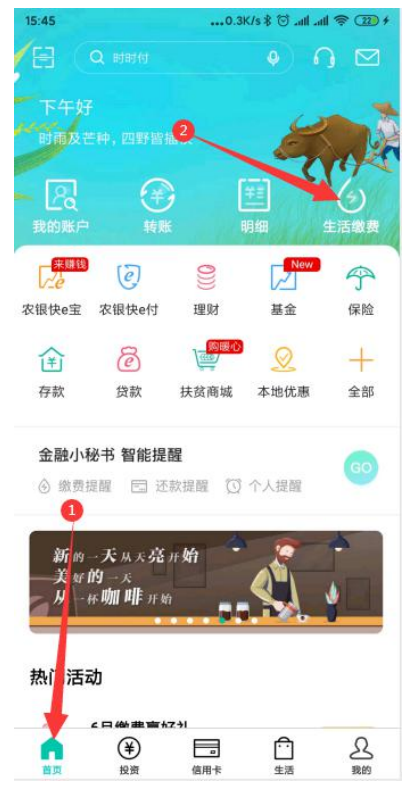

第二步: 选择"学杂费",并在搜索框中输入并选择"湖北经济学院法商学院"

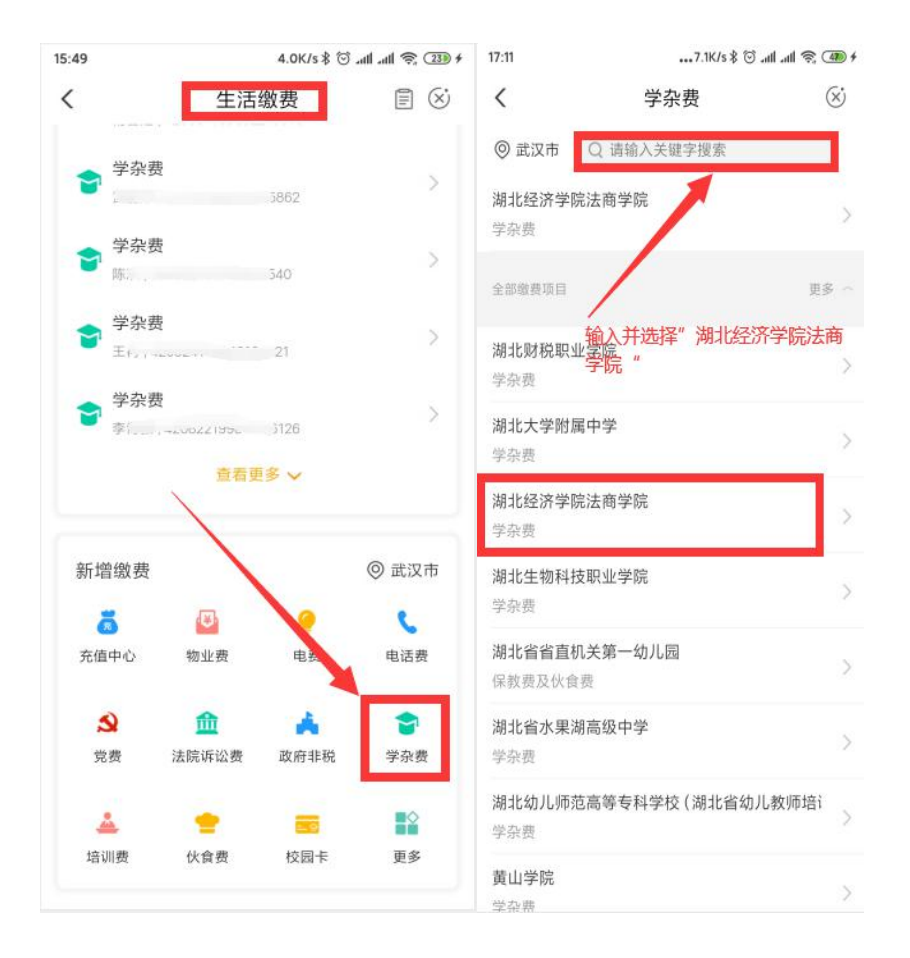

第三步: 输入"姓名""身份证号"点击下一步,生成账单(姓名和身份证信息输入错误或 不匹配,无法生成账单),点击右下角"缴费"按步骤完成缴费。

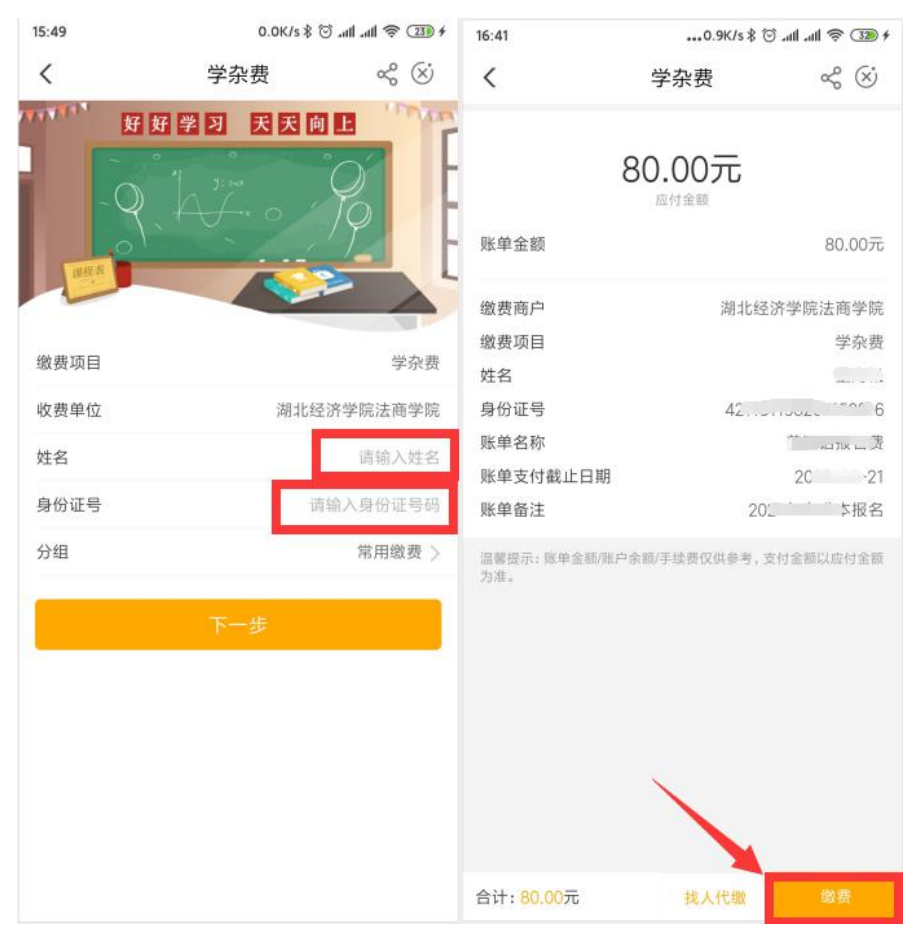

## 特别提示:

1、"农行掌上银行"缴费方式,要求需要有农行卡、并开通网上银行,农行卡可以不是 对应学生银行卡,学生或其他亲属都可以;

2、同一个"农行掌上银行"用户,可以给不同学生进行缴费,需要在学杂费界面重新 搜索学校,重新输入要缴费学生姓名和身份证号;

3、缴费完成,可以在"生活缴费"界面查询到缴费记录;

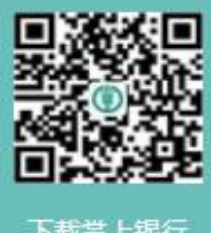

4、附"农行掌上银行"下载二维码

下载掌上银行